# Jurnal Jurnal<br>Jefk Sains Farmasi & Klinis

# **PANDUAN UNTUK REVIEWER (Updated Nov 2020)**

<span id="page-0-0"></span>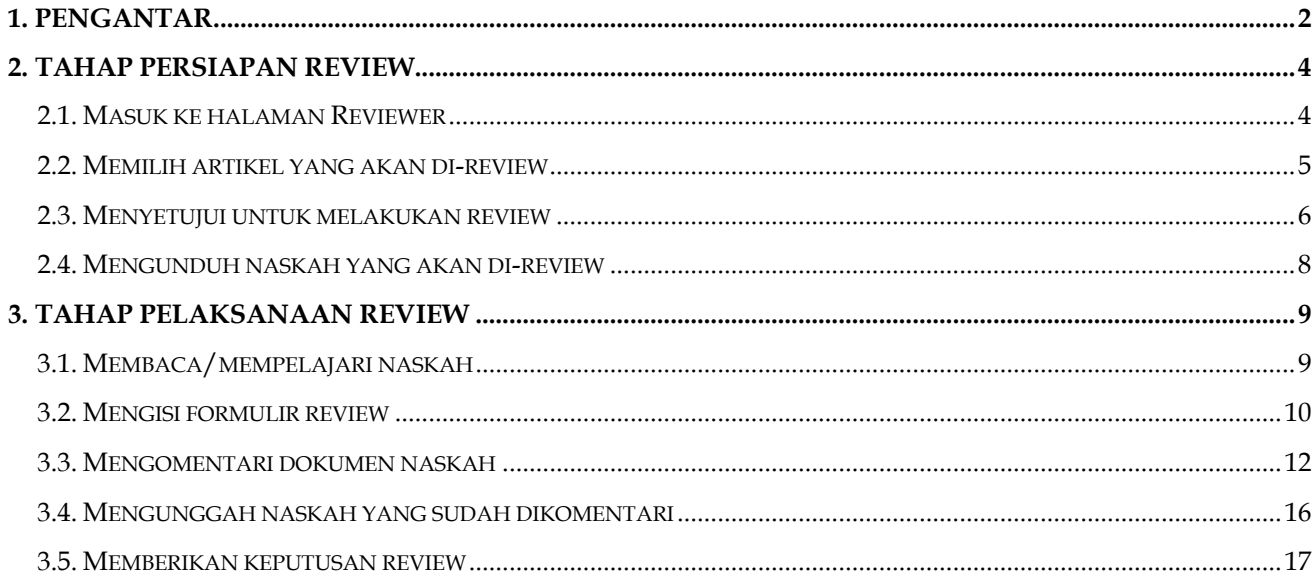

#### **1. PENGANTAR**

Peer-reviewer merupakan pakar yang diminta oleh Editor untuk dapat meninjau naskah yang diajukan untuk diterbitkan pada JSFK. Tugas utama dari Reviewer adalah untuk **memberikan rekomendasi** kepada Editor apakah suatu naskah dapat diterima, memerlukan revisi, atau ditolak untuk diterbitkan. Editor memintakan review naskah (dengan sistem *double blind*) kepada setidaknya dua orang Reviewer. Keputusan akhir terhadap naskah diberikan oleh Editor berdasarkan pertimbangan atas rekomendasi dan saran yang diberikan oleh keseluruhan Reviewer untuk naskah tersebut.

Secara umum, terdapat 6 langkah yang akan dikerjakan oleh reviewer untuk melaksanakan tugas review terhadap suatu naskah (sebagaimana yang dapat dilihat pada gambar berikut). Berikut adalah ringkasan tugas reviewer berdasarkan tahapan yang tersedia pada platform website

- Tugas utama reviewer adalah **memberikan rekomendasi** terhadap naskah tersebut (langkah review nomor 6)
- Untuk dapat memberikan rekomendasi, reviewer harus terlebih dahulu menyelesaikan langkah nomor 4 dan/atau 5. Langkah nomor 4 adalah **mengisi formulir review** yang sudah disediakan, sedangkan langkah nomor 5 adalah **mengunggah naskah yang sudah dikomentari** (opsional). Editor sangat mengapresiasi jika reviewer bersedia melaksanakan kedua langkah ini sekaligus.
- Untuk dapat melakukan langkah 4 dan 5, reviewer harus terlebih dahulu mengunduh naskah (langkah review nomor 3) dan membaca/mempelajarinya
- Keseluruhan tugas review ini harus diawali dengan kesediaan reviewer untuk melakukan review, sebagaimana yang tercantum pada langkah 1 ("Akan melakukan review")

<span id="page-2-0"></span>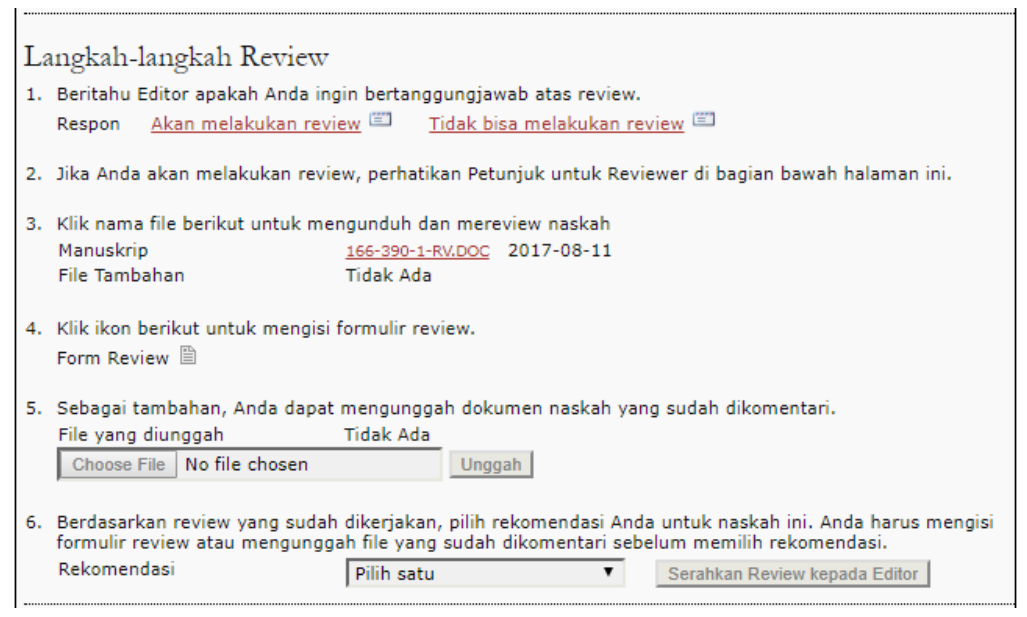

# **2. TAHAP PERSIAPAN REVIEW**

#### <span id="page-3-0"></span>**2.1. Masuk ke halaman Reviewer**

Login ke halaman reviewer melalui tautan ini<http://jsfkonline.org/index.php/jsfk/reviewer> atau melalui URL yang terdapat pada email permintaan review. Tautan ini juga tersedia pada menu utama website bagian atas paling kanan (REVIEWER LOGIN)

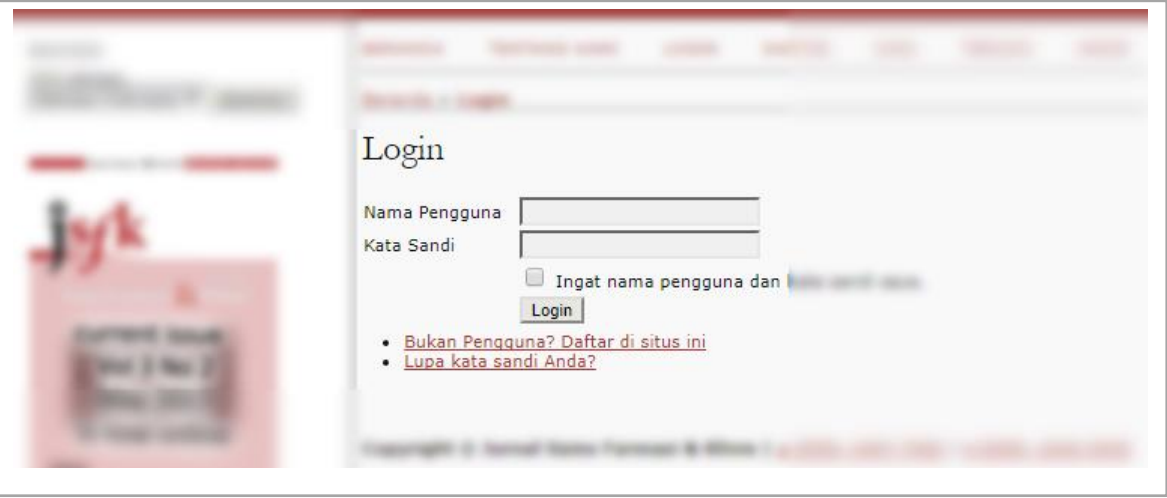

<span id="page-3-1"></span>Setelah login, maka akan muncul halaman "Penyerahan Aktif" yang berisi reviewer daftar naskah yang ditugaskan kepada Reviewer untuk di-review.

## **2.2. Memilih artikel yang akan di-review**

Pada halaman "Penyerahan Aktif", pilih judul naskah yang akan direview dengan cara klik judul naskah tersebut pada kolom JUDUL

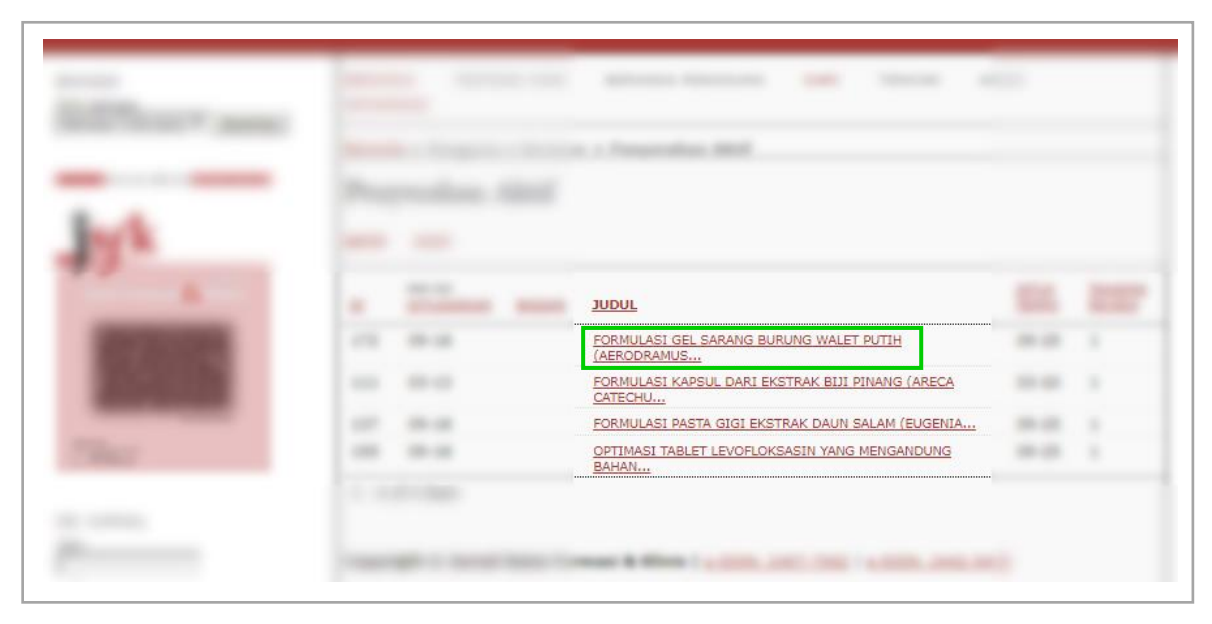

<span id="page-4-0"></span>Setelah judul naskah dipilih maka akan muncul halaman review

#### **2.3. Menyetujui untuk melakukan review**

Pada halaman review naskah, terdapat 3 bagian utama: naskah untuk direview; jadwal review; dan langkahlangkah review. Hal pertama yang harus dilakukan pada halaman ini adalah memberitahu editor bahwa Anda bersedia melakukan review dengan cara:

pada bagian "Langkah-langkah review" nomor 1: pilih "Akan melakukan review"

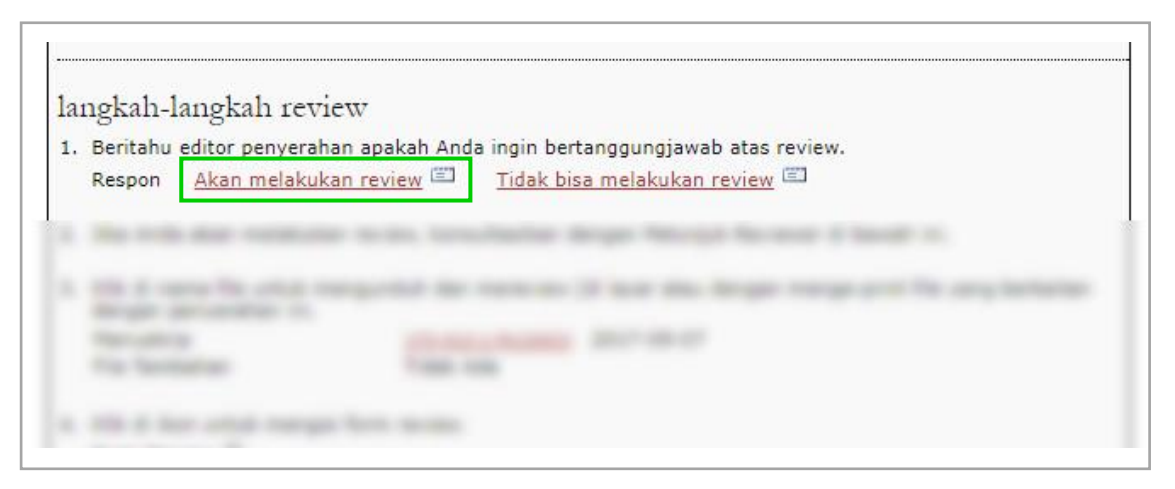

Setelah itu akan muncul formulir Kirim Email

Pada formulir "Kirim Email" yang muncul, klik tombol "Kirim" pada bagian paling bawah. Langkah ini harus dilakukan sebagai pertanda bahwa Anda bersedia melakukan review dan sekaligus memberitahu editor.

<span id="page-6-0"></span>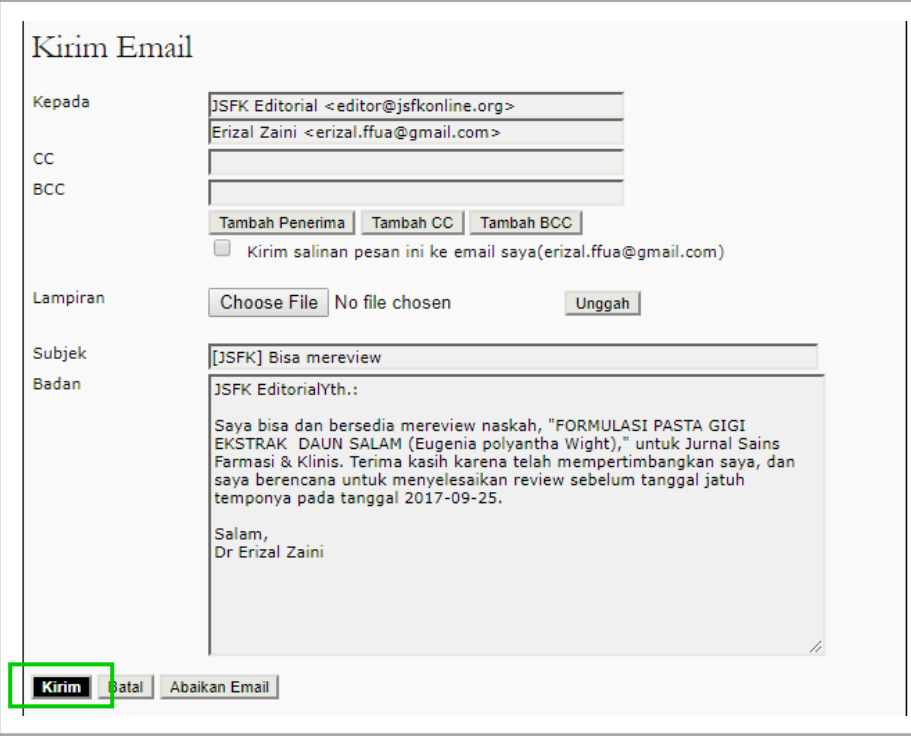

#### **2.4. Mengunduh naskah yang akan di-review**

Untuk dapat melakukan review terhadap naskah, Anda harus mengunduh dokumen manuskrip yang dimaksud dengan cara:

Pada bagian "Langkah-langkah review" nomor 3: klik nama dokumen pada bagian kanan "Manuskrip" (di dalam contoh gambar berikut: "172-412-1-RV.DOCX")

<span id="page-7-0"></span>3. Klik di nama file untuk mengunduh dan mereview (di layar atau dengan menge-print file yang berkaitan dengan penyerahan ini. Manuskrip 172-412-1-RV.DOCX 2017-09-07 File Tambahan **Tidak Ada** 

## **3. TAHAP PELAKSANAAN REVIEW**

# <span id="page-8-0"></span>**3.1. Membaca/mempelajari naskah**

Untuk dapat melakukan review terhadap naskah, Reviewer terlebih dahulu perlu membaca naskah yang dimaksud.

Beberapa poin penting yang harus dipenuhi oleh naskah yang diajukan oleh penulis dan menjadi sasaran review oleh Reviewer adalah:

- Judul yang yang ringkas dan mewakili konten naskah
- Abstrak yang mewakili penelitian secara keseluruhan
- Pendahuluan yang kuat dan koheren serta mudah dipahami
- Metode penelitian yang rinci dan sistematis
- Hasil penelitian yang jelas dan tersaji dengan baik
- Diskusi/pembahasan yang lugas dan ilmiah
- Kesimpulan yang ringkas dan tajam
- Referensi yang valid dan bereputasi dengan jumlah yang cukup
- <span id="page-8-1"></span>• dsb

# **3.2. Mengisi formulir review**

Untuk memunculkan formulir ini, caranya adalah:

Pada bagian "Langkah-langkah review" nomor 4, klik "Form Review"

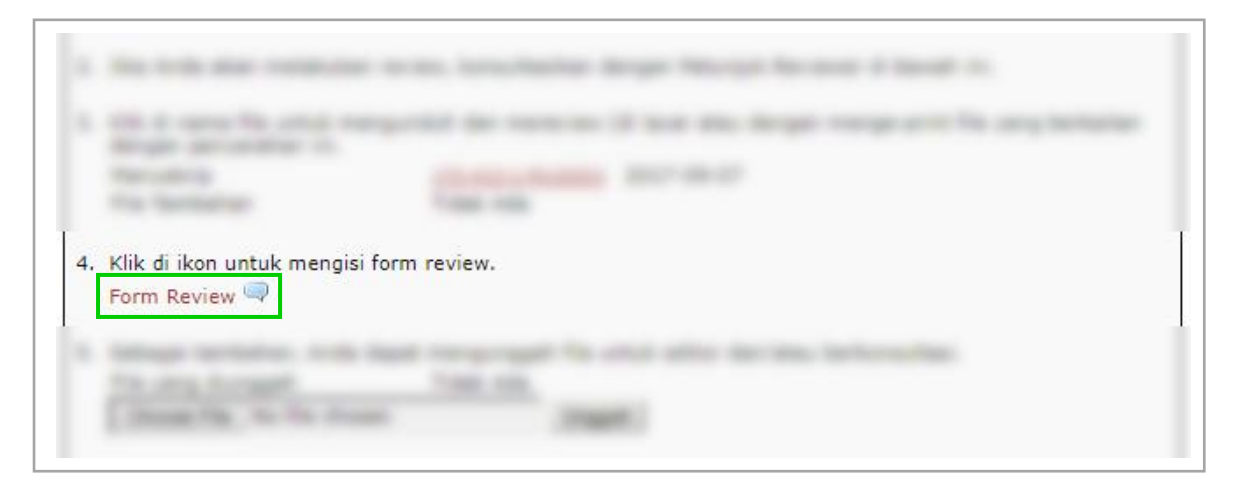

Setelah itu akan muncul halaman "Respon Form Review"

Pada halaman "Respon Form Review", isi seluruh kolom pertanyaan dan isian yang tersedia berdasarkan dokumen naskah yang sudah diunduh pada [prosedur 2.4.](#page-6-0) 

Pada bagian akhir formulir, Reviewer diminta untuk menuliskan

- a. Penilaian umum terhadap naskah yang dapat mencakup bobot penelitian, penggunaan bahasa/tata tulis, kedalaman pembahasan, kualitas rujukan, teknik penyajian data, dsb
- b. Beberapa bagian naskah yang paling memerlukan perbaikan sehingga dinilai layak untuk diterbitkan

<span id="page-10-0"></span>Setelah formulir diisi dengan lengkap, terakhir klik tombol "Simpan", kemudian klik tombol "Tutup"

#### **3.3. Mengomentari dokumen naskah**

Reviewer dapat memberikan komentar pada dokumen naskah yang sudah diunduh pada [prosedur](#page-6-0) 2.4 dengan cara:

- a. Buka dokumen naskah yang sudah diunduh pada [prosedur](#page-6-0) 2.4
- b. Pada bagian menu/tool bar aplikasi MS Word pada bagian atas, klik "REVIEW" untuk menampilkan menu review dan komentar, kemudian klik "Show Comments"
- c. Pada bagian isi naskah, saat menemukan bagian isi naskah yang perlu dikomentari, sorot/blok bagian bagian tersebut, kemudian klik "New Comment" pada tool bar review, kemudian ketikkan komentar yang ingin Anda berikan terhadap bagian isi tersebut pada panel komentar di sebelah kanan. Hal ini dilakukan pada bagian-bagian di dalam naskah yang perlu dikomentari atau perlu perbaikan.
- d. Setelah naskah selesai dikomentari, simpan naskah tersebut

Mohon diperhatikan bahwa:

- a. Reviewer **hanya diizinkan untuk menulis komentar**, bukan mengoreksi naskah secara langsung.
- b. Untuk efisiensi proses review, komentar harap **difokuskan kepada hal substansial** (Aspek gramatikal dan tipografi akan diperbaiki bersama oleh Copyeditor dan Penulis jika naskah dinyatakan diterima)
- c. Mohon unggah dokumen dalam format MS Word (**harap tidak mengubah ke file PDF**), karena Editor akan mengkompilasikan saran/komentar dari keseluruhan reviewer. Data personal Reviewer yang mungkin terdapat pada dokumen MS Word tersebut akan dihilangkan oleh Editor sebelum dikirimkan ke Penulis (sistem *double blind review*)

Mengaktifkan panel komentar pada aplikasi Microsoft Word:

■日 ち・び  $\overline{\phantom{a}}$ 115-202-1-RV - reviewed [Compatibility Mode] - Microso **HOME INSERT** VIEW **FILE** DESIGN PAGE LAYOUT **REFERENCES** MAILINGS **REVIEW** GRAMMARLY ركر & Cut  $\sqrt{12}$   $\sqrt{4}$   $\frac{1}{4}$  Aa  $\sqrt{4}$ 狂・狂・祝・ | 硅 鞋 | 斜 | ¶ Arial AaBbCcDc AaBbCcDc A lin Copy Paste  $\ast$  abe  $X_2$   $X^2$ A - 映 - A - $\equiv \equiv \equiv \equiv \vert \pm \cdot \vert \, \Delta \cdot \boxplus \cdot$  $B$  $\cup$ **T** Normal 1 No Spac... |  $\overline{I}$ Format Painter Clipboard  $\overline{\mathbb{F}_2}$ Font  $\overline{\Gamma_{20}}$ Paragraph  $\overline{\mathbb{F}_2}$ 4 · 1 · 3 · 1 · 2 · 1 · 1 · 1 · 2 · 1 · 1 · 1 · 2 · 1 · 3 · 1 · 4 · 1 · 5 · 1 · 6 · 1 · 7 · 1 · 8 · 1 · 9 · 1 ·  $\frac{1}{2}$ 

Klik menu "REVIEW" pada toolbar bagian atas

#### Klik "Show Comments"

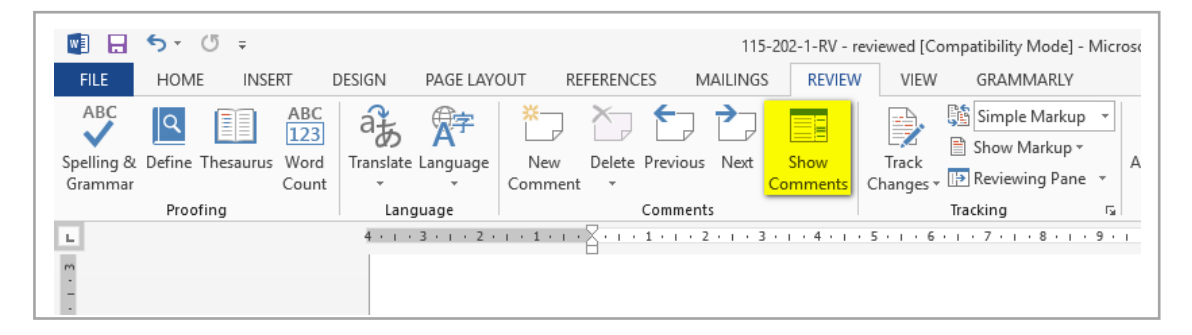

Untuk menuliskan komentar, pilih/blok bagian teks pada naskah yang perlu dikomentari, setelah itu klik "New Comment" pada toolbar bagian atas, sehingga kursor akan aktif pada panel komentar

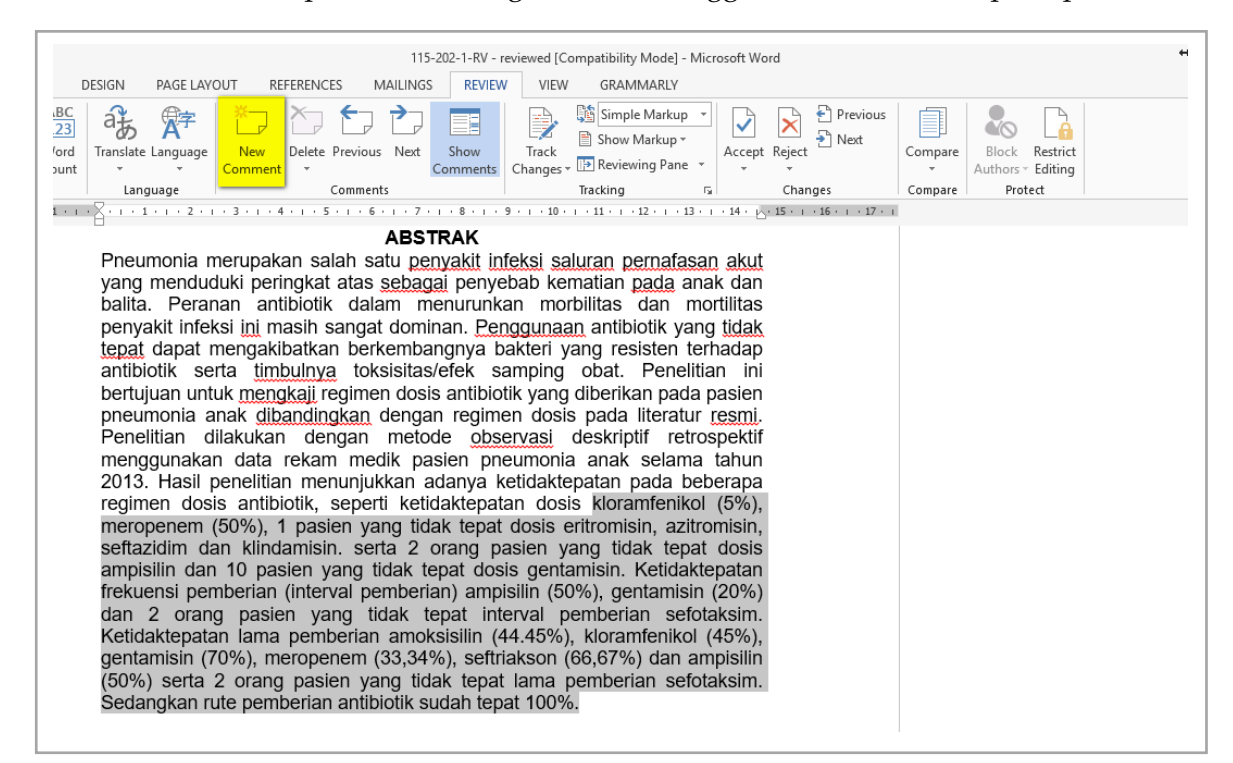

Ketikkan komentar pada panel komentar tersebut. Lakukan hal yang sama pada setiap bagian naskah yang perlu dikomentari oleh reviewer untuk diperbaiki oleh penulis. Setelah itu simpan perubahan pada naskah

<span id="page-14-0"></span>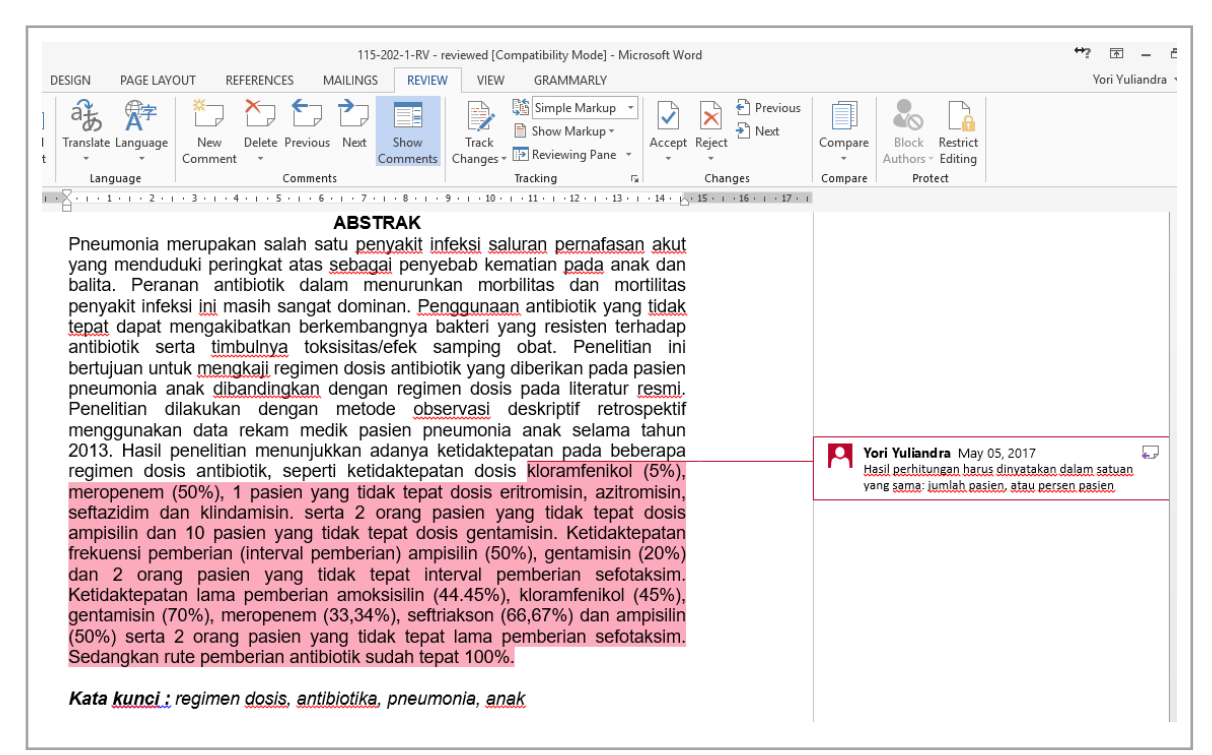

## **3.4. Mengunggah naskah yang sudah dikomentari**

Dokumen naskah yang sudah selesai dikomentari kemudian diunggah pada website. Harap unggah naskah dalam bentuk dokumen MS Word (bukan PDF). Naskah diunggah pada langkah nomor 5 "Langkah-langkah Review". Klik "Choose File", kemudian pilih dokumen naskah yang sudah dikomentari tersebut dan klik "Unggah".

<span id="page-15-0"></span>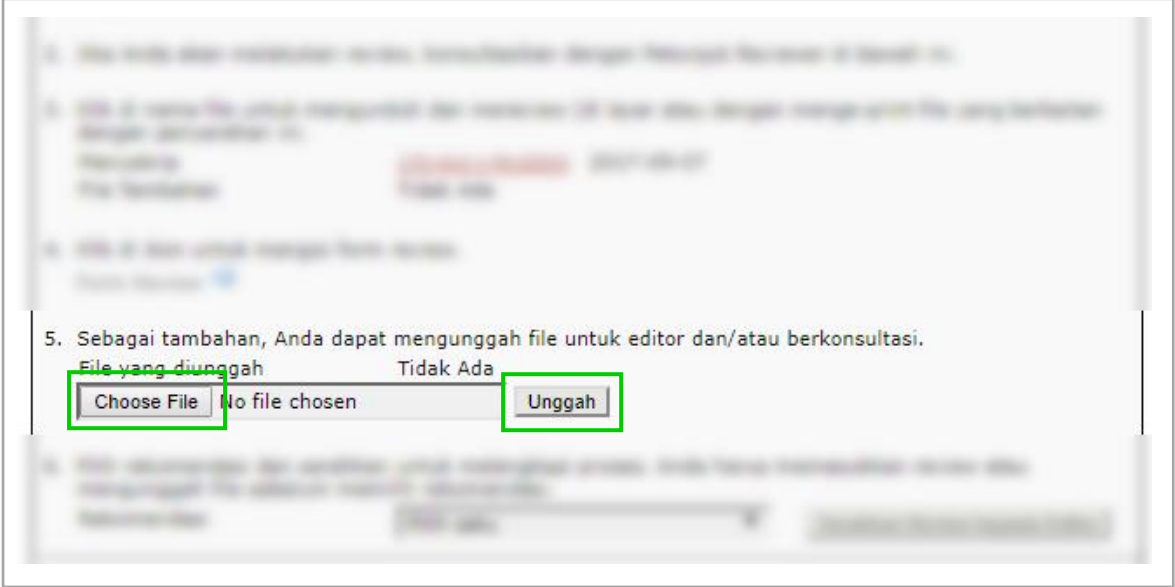

## **3.5. Memberikan keputusan review**

Sebagai langkah akhir dari proses review, berikan rekomendasi terhadap naskah tersebut: (1) Naskah diterima; (2) Revisi dibutuhkan; atau (3) Naskah Ditolak. Setelah itu tekan tombol "Serahkan Review kepada Editor"

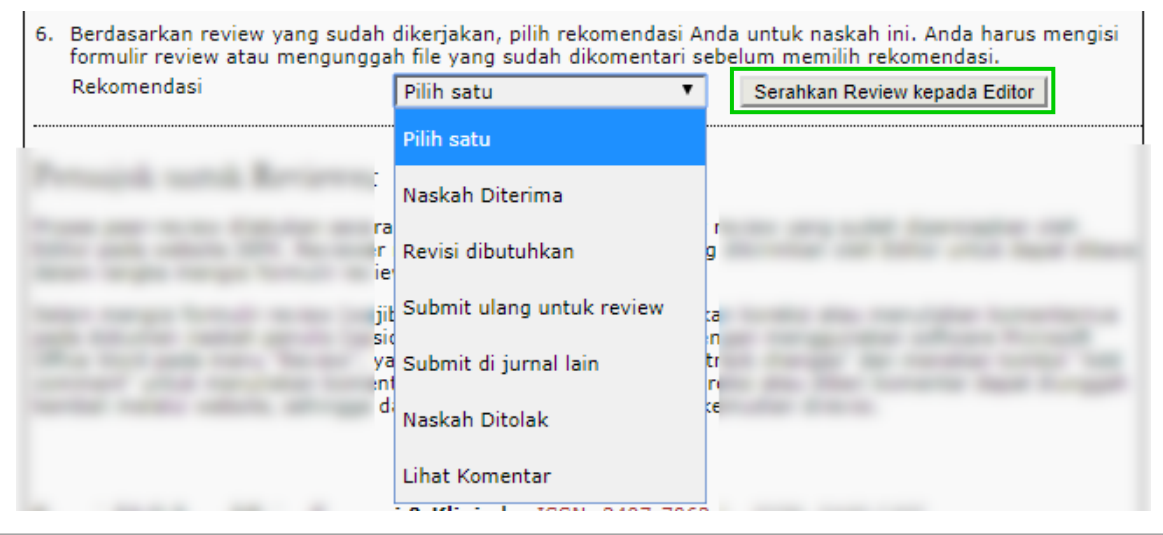

Setelah itu akan muncul formulir pengiriman email kepada Editor.

Pada halaman pengiriman email, tekan tombol "Kirim". Dengan demikian tugas review Anda untuk naskah ini dinyatakan **selesai** (kecuali keputusan yang diberikan adalah "Submit ulang untuk review").

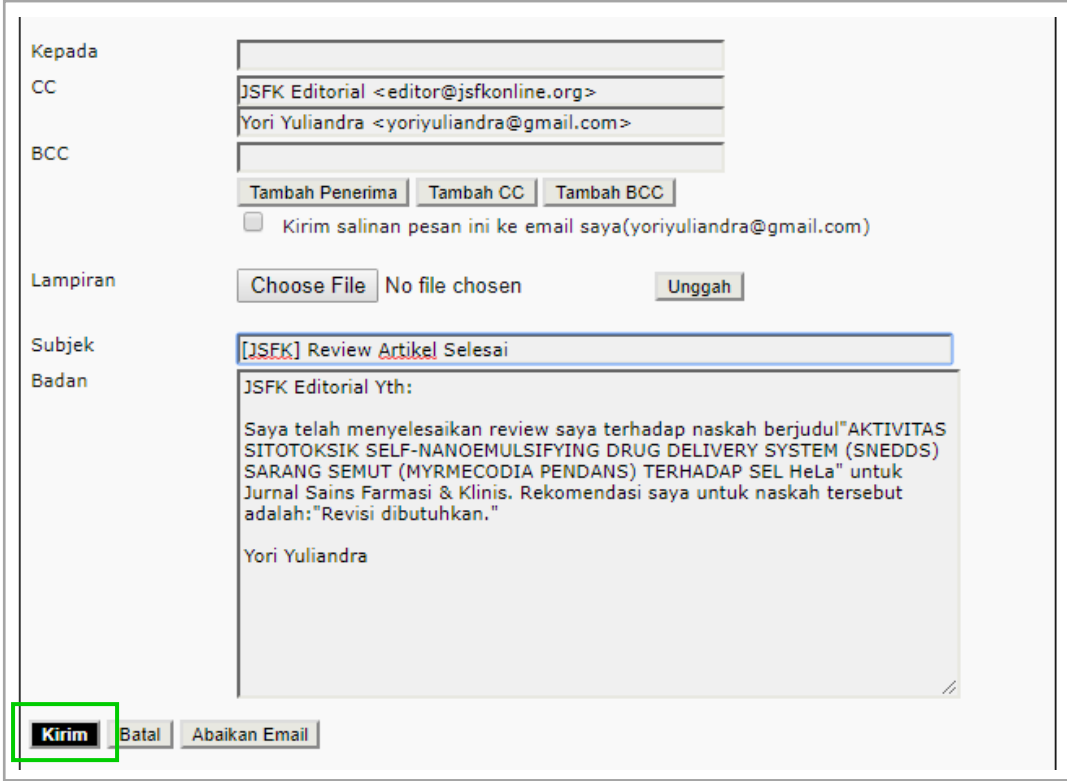

Catatan: berikut adalah penjelasan dan konsekuensi dari masing-masing rekomendasi Reviewer terhadap suatu naskah

- 1. **Naskah diterima**: naskah tidak memerlukan perbaikan dan dinilai layak untuk diterbitkan
- 2. **Revisi dibutuhkan**: naskah memerlukan revisi oleh penulis, reviewer tidak perlu melakukan review ulang setelah naskah diperbaiki oleh penulis. Editor bertanggung jawab untuk memeriksa apakah penulis sudah melakukan revisi sesuai dengan permintaan reviewer
- 3. **Naskah ditolak**: naskah ditolak karena kualitas penelitian dan/atau penulisan yang rendah
- 4. **Lihat komentar**: naskah memerlukan follow up khusus sesuai dengan komentar reviewer